# **CAM@UFLAGE**

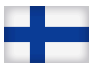

### Digitaalinen villieläinkamera

### EZ-Solar

#### Käsikirja suomeksi

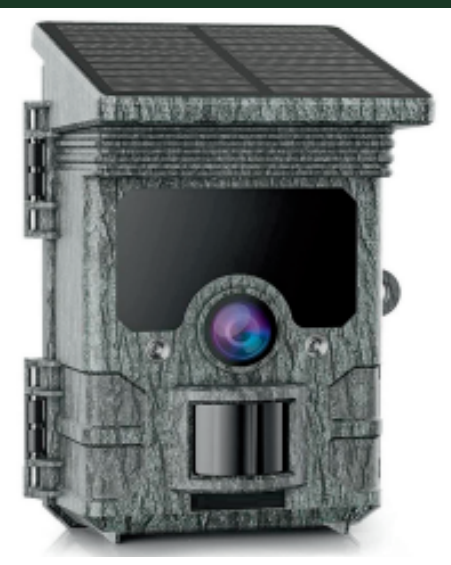

### **Sisällys**

<span id="page-1-0"></span>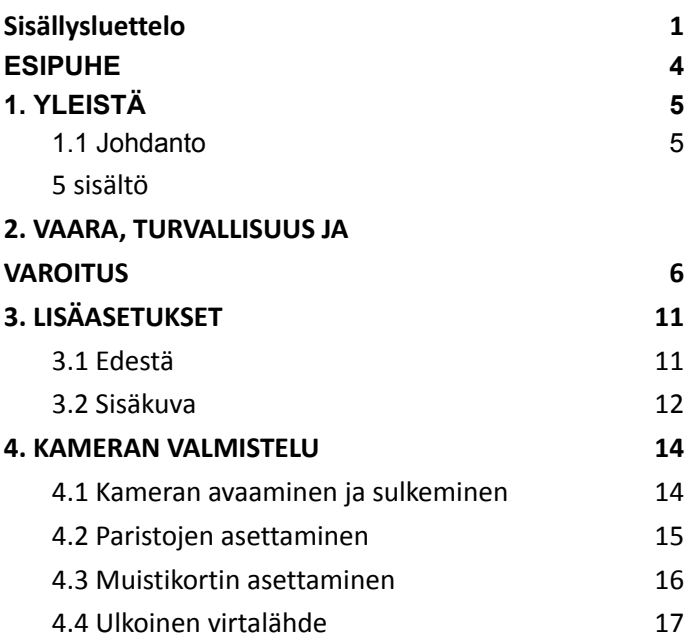

## **CAM@UFLAGE**

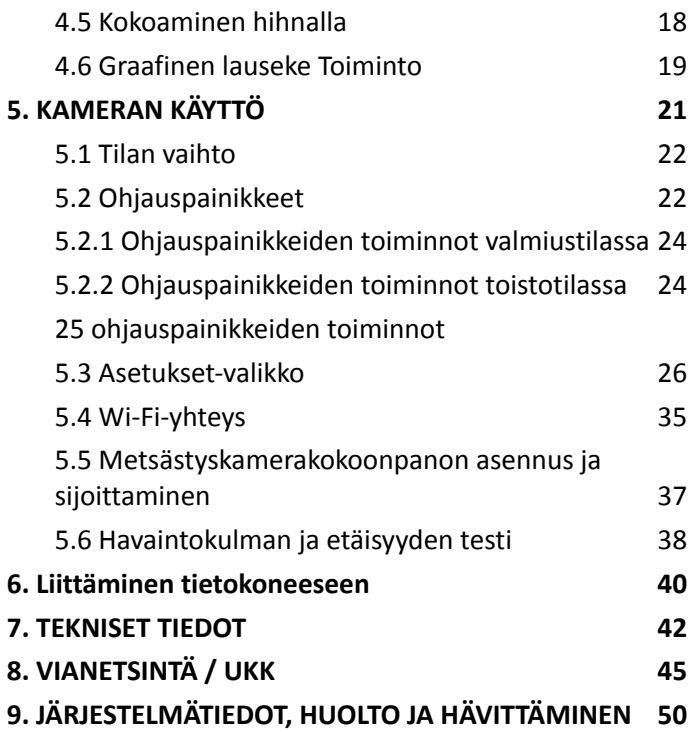

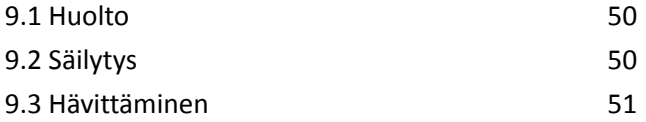

#### **ESIPUHE**

<span id="page-4-0"></span>Kiitos, että ostit EZ-SoIar Camouflage digitaalisen polkukameran. Tämä tuote on digitaalikamera villieläinten tallentamiseen ja tarkkailuun. Jotta tuotteemme olisi helppokäyttöinen ja yleiskäsitys, loimme tämän oppaan erityisesti sinua varten. Tämä käyttöopas selittää, kuinka tätä kameraa käytetään järjestelmällisesti. Lue tämä käsikirja huolellisesti ennen käyttöä, jotta voit hallita menetelmän nopeasti ja oikein.

Tämän oppaan sisältö on tarkoitettu vain viitteeksi, ja siinä käytetään viimeisintä julkaisuhetkellä saatavilla olevaa tietoa. Näyttöruudut, kuvat jne. Tässä oppaassa käytetyt tiedot on tarkoitettu antamaan yksityiskohtaisempi ja intuitiivisempi kuvaus kameran toiminnoista. Teknologisen kehityksen ja tuotantoerien erojen vuoksi nämä voivat poiketa hieman käyttämästäsi kamerasta.

Jos sinulla on kysyttävää tämän tuotteen käytöstä, ota meihin yhteyttä. Palvelemme sinua mielellämme.

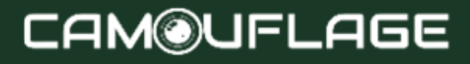

### <span id="page-5-1"></span><span id="page-5-0"></span>**1.1 Johdanto**

Villieläinkamera (kutsutaan myös tiedustelu-/metsästyskameraksi) on tunnistuslaite, jonka voi aktivoida äkillinen ympäristön lämpötilan muutos, joka johtuu ihmisen (tai eläimen) liikkeestä tietyllä kiinnostavalla alueella (ROI), jonka havaitsee erittäin herkkä passiivi infrapuna-anturi (PIR) tallentaa sitten automaattisesti korkealaatuisia valokuvia tai HD-videoleikkeitä. Kamera voi tavoittaa useampia sovelluksia ajastimen, intervallin ja muiden toimintoasetusten avulla.

### <span id="page-5-2"></span>**1.2 Laatikon sisältö**

- 1. Seurantakamera
- 2. Kiinnityshihna
- 3. USB-kaapeli
- 4. Käyttöohje

#### **Huomautus:**

- Poista suojakalvo kameran linssistä.
- Varoitus! Pidä muovikääre ja pussit poissa vauvojen ja pienten lasten ulottuvilta, koska muuten he ovat tukehtumisvaarassa.

#### <span id="page-6-0"></span>**2. VAARA-, TURVALLISUUS- JA VAROITUKSET**

Kameran ja lisävarusteiden väärä käyttö voi olla vaarallista sinulle ja muille ja voi vahingoittaa tai tuhota kameran. Siksi pyydämme sinua lukemaan seuraavat vaara-, turvallisuus- ja varoitukset ja noudattamaan niitä tarkasti.

Käyttötarkoitus

- Tämä kamera on tarkoitettu digitaalisten valokuvien ja videoleikkeiden ottamiseen. Se on suunniteltu yksityiskäyttöön, eikä se sovellu kaupalliseen käyttöön.
- Lapsille ja henkilöille, jotka eivät kykene käyttämään elektronisia laitteita, kohdistuvat riskit.
- Kamera, tarvikkeet ja pakkaus eivät ole lasten leluja. Siksi ne on aina pidettävä poissa lasten

ulottuvilta (sähköiskun, myrkytyksen ja tukehtumisvaara).

Lapset ja rajoitteiset ihmiset eivät saa käyttää kameraa ja lisälaitteita. Kameraa saavat käyttää vain henkilöt, jotka pystyvät fyysisesti ja henkisesti käyttämään sitä turvallisesti.

Sähkövaara

- Sammuta kamera ja poista paristot, jos kameraan on päässyt vieras esine tai nestettä. Anna kaikkien osien kuivua kokonaan. Muuten on olemassa tulipalon tai sähköiskun vaara.
- Sammuta kamera ja poista paristot, jos kamera on pudonnut tai runko on vaurioitunut. Muuten on olemassa tulipalon ja sähköiskun vaara.
- Kameraa ei saa purkaa, muuttaa tai korjata (tulipalon ja sähköiskun vaara).
- Käytä vain verkkolaitetta (ei sisälly toimitukseen), jonka verkkojännite on ilmoitettu tyyppikilvessä (5 V). Muuten tulipalon tai sähköiskun vaara.
- Katkaise virta irrottamalla pistorasiasta.
- Liitetty verkkolaite (ei sisälly toimitukseen) voi edelleen kuluttaa virtaa ja muodostaa siksi vaaran.

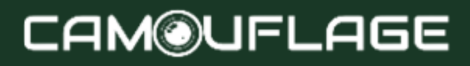

Virtalähdettä ei saa käyttää ukkosmyrskyjen aikana. Muuten sähköiskun vaara.

Vahingot kuumuuden aiheuttamasta tulipalovaarasta

- Älä jätä kameraa paikkoihin, joissa lämpötila nousee huomattavasti (esim. ajoneuvoon). Kotelo ja sisäosat voivat vaurioitua, mikä voi johtaa tulipaloon.
- Älä kääri kameraa tai aseta sitä tekstiilien päälle. Tämä voi aiheuttaa lämmön kerääntymistä<br>kameraan, mikä voi aiheuttaa kotelon kameraan, mikä voi vääntymisen ja palovaaran.

Loukkaantumiset ja aineelliset vahingot

- Aseta kamera vain kiinteille pinnoille. Muuten kamera voi pudota tai kaatua aiheuttaen vahinkoa tai loukkaantumisen.
- Älä käytä kameraa juostessa tai ajaessasi.<br>Saatat nudota tai aiheuttaa pudota tai aiheuttaa liikenneonnettomuuden.
- Käytä kamerassa vain verkkolaitetta (ei sisälly toimitukseen), jonka syöttöjännite on ilmoitettu tyyppikilvessä (5 V). Emme ole vastuussa

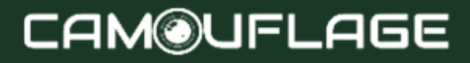

vahingoista, jotka aiheutuvat väärän verkkolaitteen käytöstä.

- Verkkosovittimeen (ei sisälly toimitukseen) käytetyn 230 V:n pistorasian on oltava peittämätön ja aina käsiksi päästävä, jotta verkkolaite voidaan tarvittaessa irrottaa nopeasti verkkovirrasta.
- Varmista riittävä ilmanvaihto äläkä peitä verkkolaitetta (ei sisälly toimitukseen) ylikuumenemisen välttämiseksi.<br>Älä aseta avoimia sytyty
- aseta avoimia sytytyslähteitä, kuten sytytettyjä kynttilöitä, laitteen päälle tai lähelle.
- $\tilde{A}$ lä altista LCD-näyttöä iskuille tai paineelle. Tämä voi vahingoittaa näytön lasia tai nestettä voi vuotaa sisäpuolelta.
- $\geq$  Jos ainetta joutuu silmiin tai iholle, huuhtele välittömästi puhtaalla vedellä.
- $\triangleright$  Jos ainetta joutuu silmiin, hakeudu välittömästi lääkärin hoitoon.

Takuu ei kata elektroniikan, näytön tai linssin vaurioita, jotka aiheutuvat ulkoisista vaikutuksista, kuten iskuista, pudotuksista tai vastaavista, ja ne on maksettava.

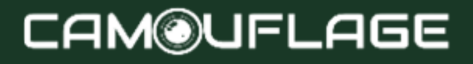

Älä pudota tai lyö kameraa ja käsittele sitä aina varoen. Muuten kamera voi vaurioitua.

### <span id="page-10-0"></span>**3. LISÄASETUKSET**

### <span id="page-10-1"></span>**3.1 Näkymä edestä**

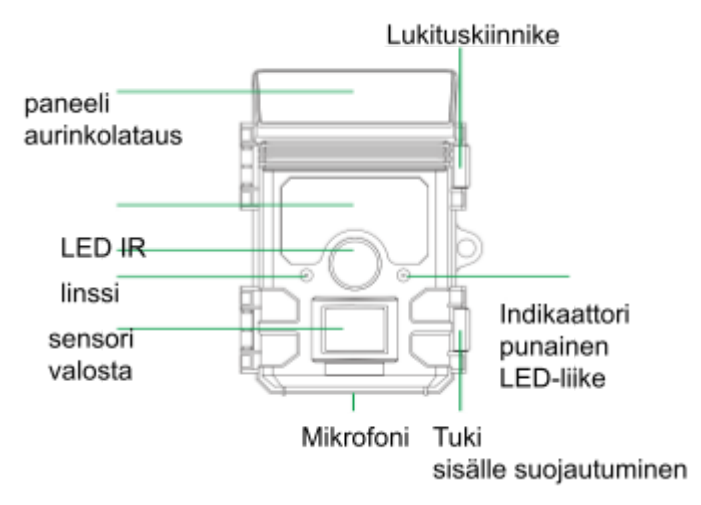

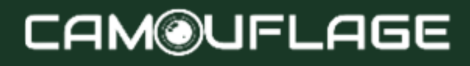

<span id="page-11-0"></span>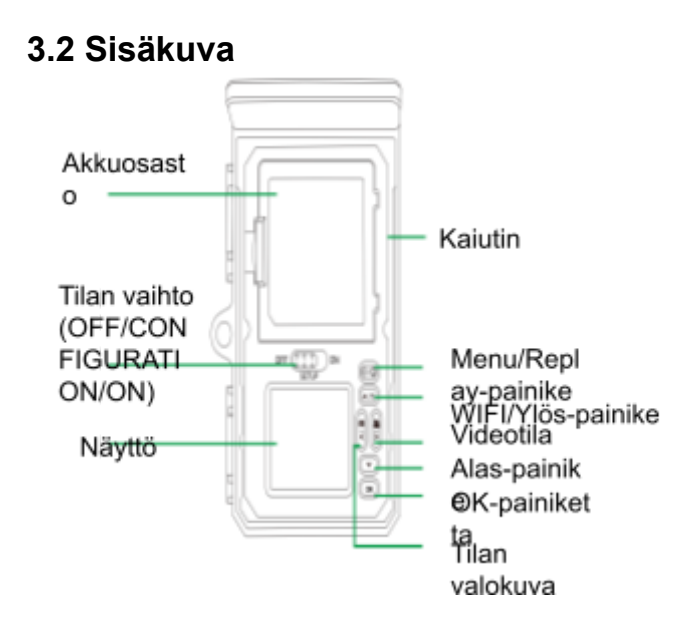

## **CAM@UFLAGE**

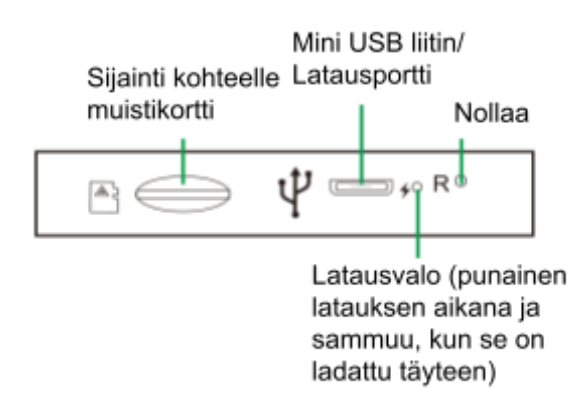

- Näyttö kytketään päälle vain SETUP-tilassa valikkoasetusten muuttamista tai olemassa olevien kuvien katselua varten.
- TF-muistikortin on oltava asetettuna muistikorttipaikkaan kuvien tallentamista varten.
- Mini-USB-liitännän (USB 2.0) ansiosta kamera voidaan liittää tietokoneeseen.
- Tilakytkimellä voidaan valita kolme käyttötilaa OFF, SETUP ja ON.

#### <span id="page-13-0"></span>● **4. VALMISTELU KAMERA**

### <span id="page-13-1"></span>**4.1 Kameran avaaminen ja sulkeminen**

Ohjauspainikkeet, liitännät ja paristot sijaitsevat villieläinkameran sisällä.

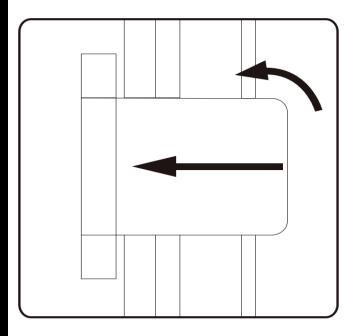

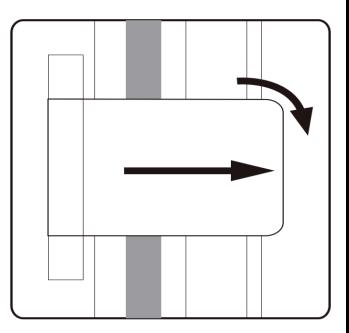

Kahden lukitustuen välissä on riippulukon käytön mahdollistava laite, jonka avulla kamera voidaan lukita turvallisesti.

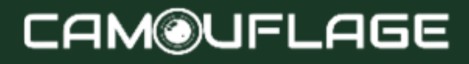

### <span id="page-14-0"></span>**4.2 Paristojen asettaminen paikalleen**

Avaa kamera kohdassa 4.1 kuvatulla tavalla ja aseta paristot paikalleen. Akkulokero sijaitsee näytön yläosassa. Avaa nyt paristolokeron suojakansi vetämällä hieman sisäänpäin yläosassa olevaa pidikettä ennen kannen nostamista.

Poista ensin kaikki olemassa olevat paristot paristolokerosta. Aseta 4 täyteen ladattua akkua alla olevan kuvan mukaisesti. Kun asetat paristoja, varmista, että kunkin pariston oikea paikka on merkitty paristolokeroon.

Huomautus:

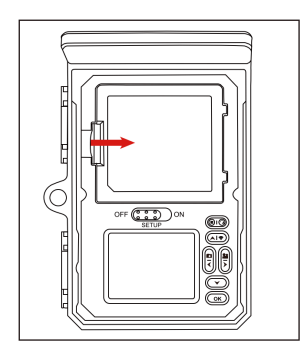

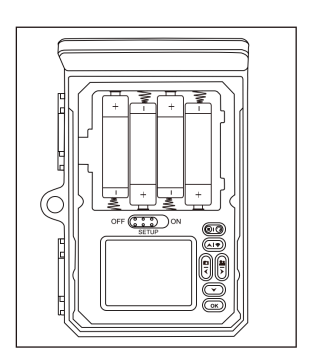

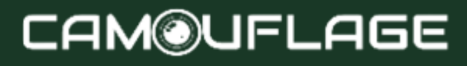

— Suosittelemme käyttämään 4 AA-alkaliparistoa kameran normaalin toiminnan varmistamiseksi. — Jos et aseta 4 paristoa paikalleen, aurinkopaneeli voi myös tarjota virtaa kameralle. Älä käytä ladattavia!

### <span id="page-15-0"></span>**4.3 Muistikortin asettaminen paikalleen**

Muistikortin on oltava asetettuna valokuvien ja videoiden tallentamista varten. Aseta TF-muistikortti muistikorttilokeroon ennen kuin käynnistät kameran. Sammuta kamera ja avaa se kappaleessa 5.1 kuvatulla tavalla.

Aseta muistikortti viereisen kuvan osoittamalla tavalla. Työnnä muistikorttia korttipaikkaan, kunnes se napsahtaa paikalleen.

Voit poistaa muistikortin asettamalla sitä uudelleen, kunnes se tulee osittain ulos.

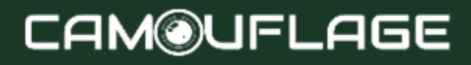

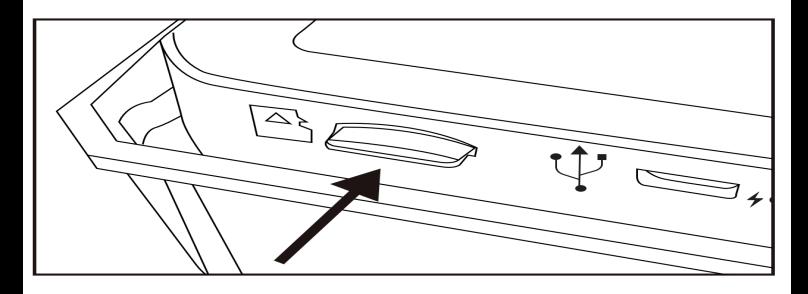

Huomautus:

— TF-muistikortteja, joiden kapasiteetti on enintään 256 Gt, tuetaan.

— Käytä TF-muistikorttia käyttöliittymäluokalla 10 tai uudemmalla.

### <span id="page-16-0"></span>**4.4 Ulkoinen virtalähde**

Kamera voi toimia käyttämällä virtaa ulkoisesta virtalähteestä.

Vaaditaan vähintään 1,0 A 5 V virtalähde.

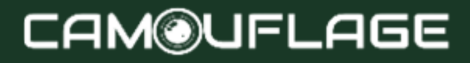

<span id="page-17-0"></span>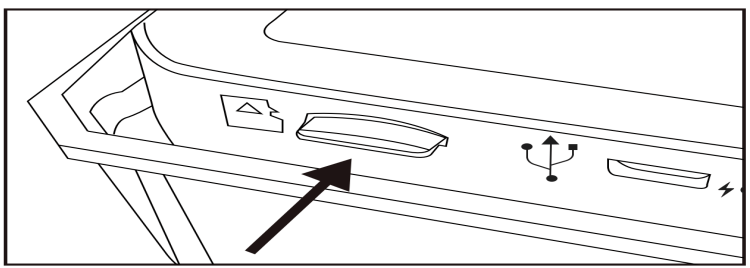

### **4.5 Kokoaminen hihnalla**

Käytä mukana tulevaa kiinnityshihnaa kiinnittääksesi Trail-kameran puuhun tai muuhun esineeseen. Alla olevat kuvat osoittavat, kuinka kiinnityshihna kiinnitetään.

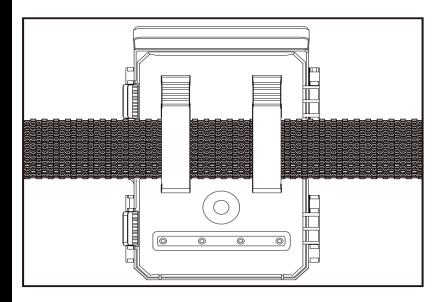

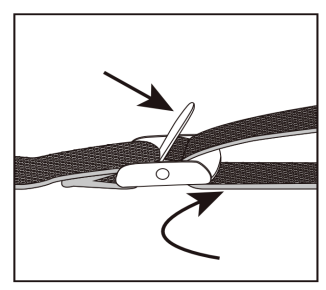

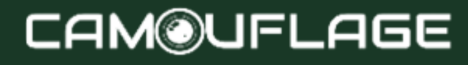

Aseta polkukamera haluamaasi paikkaan ja vedä lujasti kiinnityshihnan vapaasta päästä, kunnes kamera on kunnolla kiinni.

Vapauta turvavyö uudelleen vetämällä turvavyön kielekkeestä.

### <span id="page-18-0"></span>**4.6 Graafinen lauseke Toiminta**

Avaa lukituskannattimet ja paristolokeron suojakansi aseta paristot - aseta muistikortti - siirry kohtaan SETUP, siirry järjestelmävalikkoon painamalla MENU-painiketta valitse tehdasasetusten palautus.

Virtalähdettä ei saa käyttää ukkosmyrskyjen aikana. Muuten on olemassa sähköiskun vaara.

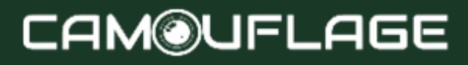

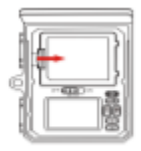

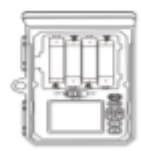

Avata akku

Aseta 4 paristoa Akun malli: AA LR6

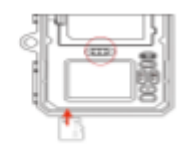

Aseta TF U1 CLASS10 tai uudempi muistikortti muistikorttipaikka an ennen kuin käynnistät kameran ja säädä asetuksia valitsemalla SETUP-tila.

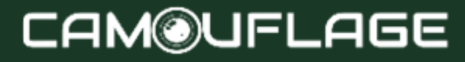

#### Muoto Oletusaset Päivämäär ukset ä tuntia

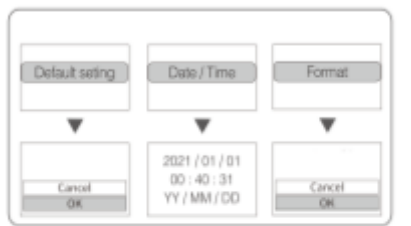

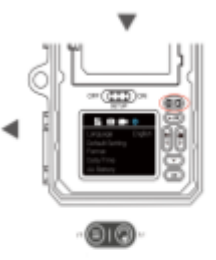

Palauta valikkoaset ukset oletusasetu ksiin

Kaikki tiedot poistetaan Paina päästäksesi järjestelmän asetusvalikko on.

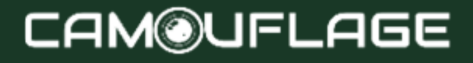

### <span id="page-21-0"></span>**5. KÄYTÄ KAMERAA**

Ennen kuin kamera konfiguroidaan valvontaa varten, se on konfiguroitava aiottuun käyttöön. Tätä tarkoitusta varten on käytettävissä konfigurointitila. Asetusten muuttamisen lisäksi tässä tilassa voidaan ottaa valokuvia ja videoita sekä katsella olemassa olevia valokuvia.

### <span id="page-21-1"></span>**5.1 Tilan vaihto**

Trail-kamerassa on kolme peruskäyttötilaa:

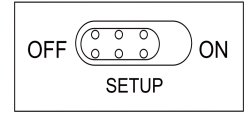

- OFF-tila: tilakytkin OFF-asennossa.
- Tila ON: tilakytkin ON-asennossa (LCD-näyttö on pois päältä).
- SETUP-tila: tilakytkin SETUP-asennossa (LCD-näyttö on päällä).

### <span id="page-21-2"></span>**5.2 Ohjauspainikkeet**

SETUP-tilassa voit tarkistaa ja muokata Trail-asetuksia

Kamera käyttää integroitua LCD-näyttöä. Näillä ASETUKSET-valikossa olevilla asetuksilla voit muuttaa valokuvan tai videon resoluutiota, kuvien välistä aikaväliä, ottaa käyttöön aikatulostuksen jne. Virtakytkimen siirtäminen SETUP-asentoon kytkee LCD-näytön päälle ja näet tietonäytön, joka näyttää otettujen kuvien määrän, akun varaustason, kameran tai videotilan jne. Huomautus:

— Siirrä virtakytkin aina OFF-tilasta SETUP-tilaan. Kamera saattaa lukkiutua, jos se vaihdetaan ON-tilasta SETUP-tilaan. Jos näin tapahtuu, siirrä kytkin asentoon OFF ja työnnä se sitten takaisin asentoon SETUP.

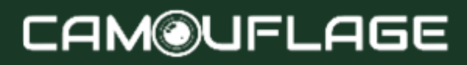

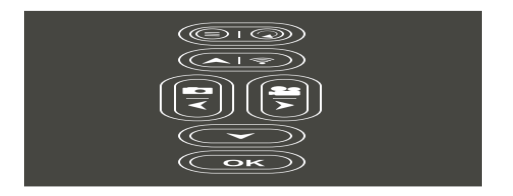

### **5.2.1 Ohjauspainikkeiden toiminnot valmiustilassa**

<span id="page-23-0"></span>Alla on kuvattu ohjauspainikkeet tallennustilassa, jossa valikkoa ei ole aktivoitu.

**DO:** Paina tätä painiketta kahdesti avataksesi Asetukset-valikon.

: Paina tätä painiketta kerran käynnistääksesi toistotilan.

: Ota valokuva tai video tai lopeta tallennus.

**Als Kytke päälle [sammuta WiFi-hotspot.** 

: Tarkista AA-paristojen kapasiteetti.

: Vaihda valokuvatilaan.

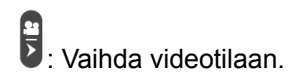

### <span id="page-24-0"></span>**5.2.2 Ohjauspainikkeiden toiminnot toistotilassa**

Alla on kuvattu käyttöpainikkeet toistotilassa, jossa valikkoa ei ole aktivoitu.

: Paina tätä painiketta pitkään päästäksesi poistamaan tai suojaamaan video- tai valokuvatiedostoja. **OO**: Siirry toistotilaan tai poistu siitä.

: Tarkastele olemassa olevia valokuvia/videoita taaksepäin ja pyyhkäise ylös nähdäksesi valokuvan.

: Katsele olemassa olevia valokuvia/videoita eteenpäin ja vedä ne alas nähdäksesi valokuvan.

**E**: Siirry suoraan videoon.

Palaa videoon.

: Aloita ja keskeytä videoiden toisto.

### <span id="page-25-0"></span>**5.2.3 Parametrin MENU ohjauspainikkeiden toiminnot**

Alla on kuvattu ohjauspainikkeet toistotilassa aktivoituneen valikon kanssa. (Tallennus- ja toistotila).

**(BIO: Sulje päävalikko tai mikä tahansa alivalikko** painamalla MENU-painiketta.

: Siirrä yksi valikkokohta ylöspäin tai lisää arvoa yhdellä.

**D**: Mene alas yksi valikkokohta tai pienennä arvoa yhdellä.

**Siirry vasemmalle tietoasetukseen.** 

: Siirry oikealle tietoasetukseen.

: Avaa valitut asetukset tai hyväksyy valitut asetukset.

Vahvista jokainen asetuksen muutos painamalla OK. Jos muutosta ei vahvisteta painamalla OK-näppäintä, uudet asetukset menetetään poistuttaessa valikosta.

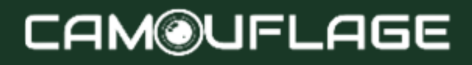

### <span id="page-26-0"></span>**5.3 Asetukset-valikko**

Liu'uta tilakytkin asentoon SETUP aloittaaksesi asetustilan ja paina sitten MENU-painiketta avataksesi valikon. Alla on lueteltu kaikki mahdolliset valikkovaihtoehdot ja asetusarvot. Oletusvakioasetus on aina lihavoitu.

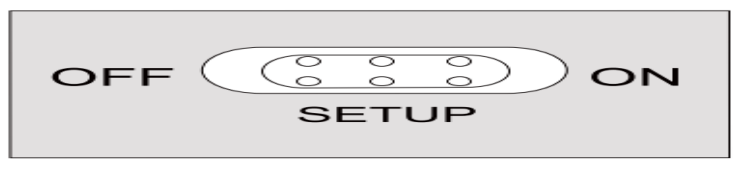

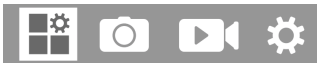

• Tila: valokuva, video, valokuva + video Valitsee muodon, jossa kamerasi tallentaa.

Valokuva: Vain valokuville.

Video: Vain videoille.

Valokuva+Video: Valokuva (useita kuvia, jos NUM PICS on asetettu >1) ja sen jälkeen videoleike kaapataan jokaisesta PIR-laukaisutapahtumasta.

• PIR-väli: oletusarvoisesti 30 sekuntia, valinnainen 5 sekunnista alkaen

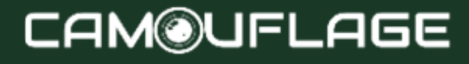

60 minuuttia

Valitse lyhyt konfigurointijakso, jonka kameran tulee odottaa ennen kuin se reagoi pääanturin peräkkäisiin laukaisuihin ensimmäisen eläimen havaitsemisen jälkeen. Kamera ei tallenna kuvia tai videoita valitun aikavälin aikana. Tämä estää muistikorttia täyttymästä tarpeettomilla valokuvilla.

Huomautus:

— Jos aikaväli on lyhyt, kameran kuvaustaajuus on korkea ja akun kulutus on korkea. Tämä vaikuttaa akun käyttöpäiviin. Jos aikaväli on pitkä, akun virrankulutus on pienempi, mikä varmistaa pitkän käyttöiän.

- PIR-herkkyys: korkea/keskitaso/matala
- Nopeutettu: Ei käytössä / Käytössä

Kun "käytössä" on valittuna, kamera ottaa automaattisesti valokuvia/videoita valitun aikavälin sisällä riippumatta siitä, onko PIR-anturi havainnut liikettä vai ei. Tämä on hyödyllistä tarkkailla kylmäverisiä eläimiä, esim. käärmeitä tai kasveja avautuvat jne. Heti kun "Päällä"-asetus on vahvistettu painamalla OK-painiketta, voit syöttää ajanjakson, jonka jälkeen valokuvia/videoita tulee ottaa.

Huomautus:

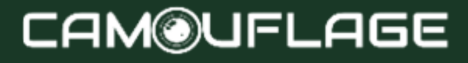

— Tässä tilassa PIR-toiminto lakkaa toimimasta ja kamera ottaa valokuvia/videoita asetetun aikavälin sisällä.

• Silmukkatallennus: käytössä/pois käytöstä

Jos valitset Käytössä, kamera poistaa ensimmäiset valokuvat tai videot, kun TF-kortti on täynnä.

IR-LED: Auto / Medium / Low / Off Säädä infrapuna-LED-valojen kirkkautta.

• Low bat yökuvaus: ei IR LED / ei sammutusta

— Ei IR-LED-valoja: Kamera ottaa valokuvia ja videoita avaamatta IR-LED-valoja yöllä, kun akun varaus on tarpeeksi alhainen.

— Ei sammutusta: Kamera ei ota valokuvia tai kuvaa yöllä, kun akun varaus on tarpeeksi alhainen.

● Valvontajakso: Ei käytössä / käytössä

Aseta ajastin asentoon "On", jos kamera on aktiivinen vain tietyn ajan.

Kun "Päällä" on vahvistettu OK-painikkeella, aloitus- ja lopetusaika voidaan asettaa.

Jos aloitusaika on asetettu esimerkiksi klo 18.35 ja lopetusaika klo 8.25, kamera on käytössä kuluvan päivän klo 18.35 alkaen seuraavan päivän klo 8.25 asti. Kamera ei laukea ja

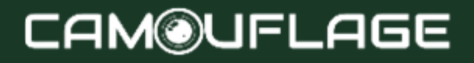

Älä ota valokuvia tai videoita tämän ajanjakson ulkopuolella.

 $\mathbf{b}$ 

**Kuvan koko** 46M:9040x5072;

44M:8832x4960;40M:8416x4736; 36M:8000x4496;30M:7392x4160;24M:6544x3680;20M:5 888x3312;16M:5376x3024;12M:4608x2592;8M:4608x25 92;8M:3M:4608 x 2592;8M:3840 x 141 20,20; 088

Valitse kuville haluamasi resoluutio. Suosittelemme 8M resoluutiota.

Suurempi resoluutio tuottaa hieman paremman kuvanlaadun, mutta johtaa suurempiin tiedostoihin, jotka vaativat enemmän tilaa muistikortilta. 30M, 24M, 20M, 16M ja 12M resoluutiot tuotetaan interpoloinnilla, mikä voi myös vaikuttaa laatuun.

- Image OFF: Valitsee peräkkäin otettujen kuvien määrän liipaisinta kohden. Oletus-IP.
- Suljinaika: 1/15, 1/20, 1/30

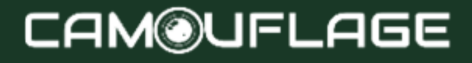

## $\begin{array}{|c|c|c|c|c|}\n\hline\n\text{O} & \text{D} & \text{O}\n\end{array}$

• Resoluutio: 4K (3840 x 2160 30 fps); 2K (2560 x 1440, 30 fps); 1296p (2304 x 1296 x 1080 30 fps); 720P (1280 x 720 30 fps); 480P (848 x 480 30 fps); 360P (640 x 368 30 fps) Valitse haluamasi videoresoluutio.

Korkeampi resoluutio tuottaa laadukkaampia videoita, mutta johtaa suurempiin tiedostoihin, jotka vaativat enemmän tilaa muistikortilta.

Videon pituus: oletuksena kymmenen sekuntia, valinnainen

Sekuntia—l BOsekuntia

Määritä videotallennuksen kesto, kun kamera laukeaa automaattisesti. Videon tallennusaikaa ei ole rajoitettu SETUP-tilassa.

• Tallenna ääntä: Ei käytössä / Käytössä

## $\blacktriangleright$  [

• Kieli: Valitse haluamasi valikon kieli Seuraavat kielet ovat saatavilla: englanti, saksa, ranska, espanja, kiina jne.

- Oletusasetus (tehdasasetusten palautus): Peruuta I OK
- 

Paina "OK" palauttaaksesi kameran asetukset oletusarvoihin ja vahvista valinta painamalla OK-painiketta.

• Muoto: Peruuta / OK

Kaikki tiedostot poistetaan alustamalla muistikortti. Paina OK-painiketta ja vahvista alustus valitsemalla "OK".

Suosittelemme alustamaan muistikortin, jos sitä on jo käytetty muissa laitteissa tai jos se on uusi kortti.

Varoitus: Varmista, että kaikki vielä tarvittavat tiedostot on varmuuskopioitu ennen alustamista!

- Päivämäärä I Aika: aseta päivämäärä ja aika
- AA-paristo: Tarkista AA-paristojen kapasiteetti.
- Aikamuoto: 12 tuntia/24 tuntia
- Päivämääräleima: käytössä/pois käytöstä

Valitse "ON" tulostaaksesi päivämäärän, kellonajan, lämpötilan, akun prosenttiosuuden ja kuun vaiheen jokaiseen valokuvaan tai videoon. Muussa tapauksessa valitse "Pois käytöstä".

- Äänimerkki: käytössä/pois käytöstä
- Kameran nimi: 4K WIFI CAM

Voit käyttää 10 numeron ja 26 kirjaimen yhdistelmää valokuvien ja videoiden sijainnin dokumentointiin. Useita kameroita käytettäessä sijainnin tunnistaminen on helpompaa valokuvien ja videoiden katselun aikana.

• Salasana-asetus: Ei käytössä / Käytössä Kun olet valinnut "Käytössä", anna nelinumeroinen salasana suojataksesi kameraasi luvattomalta käytöltä.

Tämä salasana on syötettävä aina, kun kamera käynnistetään SETUP-tilassa, ennen kuin voit käyttää kameraa.

Huomautus:

— Jos olet unohtanut salasanasi, avaa kameran lukitus salasanalla "OPEN".

- Bluetooth: Ei käytössä/Käytössä
- WiFi SSID: CAM WIFI 4K-

Voit käyttää 10 numeron ja 26 kirjaimen yhdistelmää valokuvien ja videoiden sijainnin dokumentointiin. Useita kameroita käytettäessä sijainnin tunnistaminen on helpompaa valokuvien ja videoiden katselun aikana.

- WiFi-salasana: oletuksena 12345678
- Automaattinen Wi-Fi:n poiskytkentä: 1 minuutti, 2 minuuttia, 3 minuuttia

## **CAM@UFLAGE**

Jos kamera käynnistää WiFi-hotspotin, mutta puhelin ei muodosta yhteyttä WiFi-hotspotiin oikein valitun ajan kuluessa, WiFi-hotspot katkeaa automaattisesti ja kamera palaa SETUP- tai SETUP-tilaan.

• Automaattinen virrankatkaisu: 3 min / 5 min / 10 min / pois päältä

Jos toimintoa ei käytetä valittuna aikana, kamera sammuu automaattisesti SETUP-tilassa.

• Taustavalo: 1 minuutti, 3 minuuttia, 5 minuuttia, pois päältä

LCD-näyttö sammuu automaattisesti asetetun ajan kuluttua.

- Versio: Voit tarkistaa ohjelmistoversion.
- Mcu-laiteohjelmistopäivitys

### **5.4 Wi-Fi-yhteys**

#### **Lataa sovellus:**

Ennen kuin käytät Wi-Fi-toimintoa, katso sovelluksen nimi tai QR-koodi akkulokeron tarrasta. Lataa sitten sovellus APP Storesta, Android Playsta

tai Amazon Marketista riippuen älypuhelinjärjestelmästäsi.

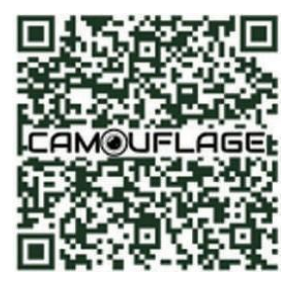

1. Kytke kameraan virta ja paina tilakytkin "SETUP"- tai "ON"-tilaan.

2. Kun avaat "WILDLIFE CAM" -sovelluksen mobiililaitteellasi, olet pääsivulla. Aloita yhteys napsauttamalla pääsivulla (kuva) näytön oikeassa

#### alakulmassa olevaa kamerakuvaketta "+".

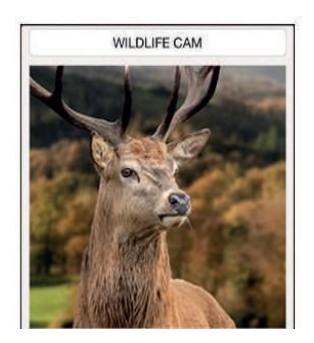

1.Varmista, että kamera on lähellä puhelinta 2.WiFi-toimintoa voi käyttää vain mobiilisovelluksen yhteydessä, eikä sitä voi käyttää AP LAN -yhteydenä

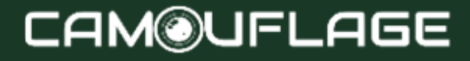

The following figure shows the interface changes during the connection process. (we take the ISO system as example)

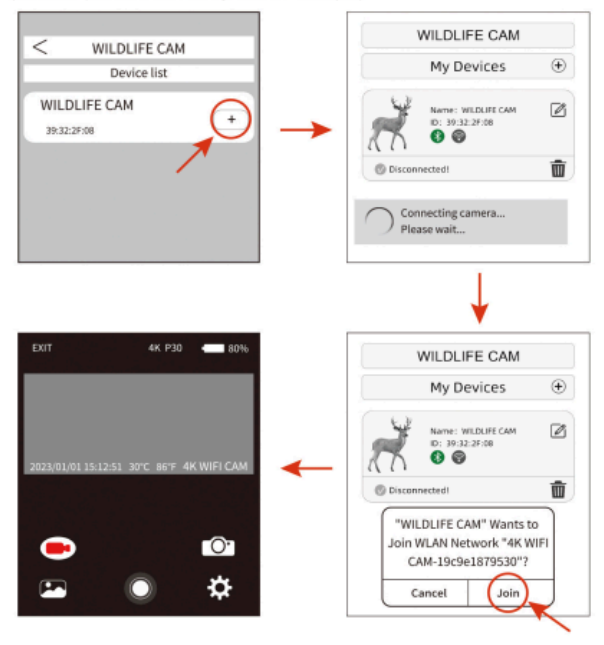

## **CAM@UFLAGE**

Kuten yllä olevassa kuvassa näkyy, kun Wi-Fi-kuvake muuttuu vihreäksi ja Wildrife-kamera näyttää myös "Wi-Fi yhdistetty". Tämä tarkoittaa, että sovellus on muodostanut yhteyden matkapuhelimeesi. Ja sitten matkapuhelimen käyttöliittymä vaihtuu reaaliaikaiseen esikatseluun. Käyttöliittymä.

#### **Huomautus:**

• Varmista, että Wifl- ja Bluetooth-toiminnot ovat auki matkapuhelimessasi.

• Kun kirjaudut sovellukseen, näkyviin tulee ponnahdusikkuna kysymyksiä varten. Valitse "Ok" tai jokin muu OK-vaihtoehto. ISO ja Android 10 tai uudempi käyttöliittymä olisi hieman erilainen. Noudata vain puhelimesi ohjeita.

Kun sovellus on yhdistetty onnistuneesti kameraan ensimmäisen kerran, sovellus tallentaa liitetyn kameran automaattisesti "Oma kamera" -luetteloon. Kun käyttäjä

avaa ja käyttää sovellusta uudelleen, hän siirtyy suoraan "Oma kamera" -luetteloon. "Kamera" -luettelo. Siirrä valittu kamera luettelosta muodostaaksesi automaattisesti yhteyden sovellukseen alla olevan kuvan mukaisesti.

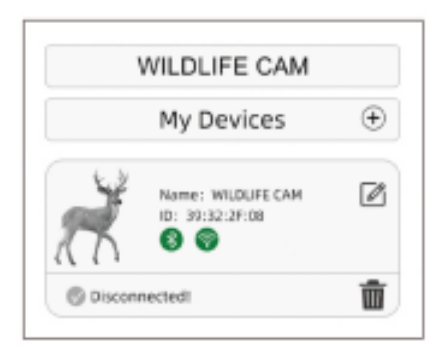

APP live -näyttö:

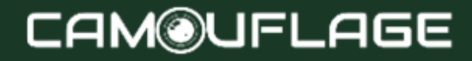

APP live -näyttö näyttää nykyisen live-kuvan seurantakamerasta ja tarjoaa myös seuraavat vaihtoehdot:

- A. Poistu sovelluksesta
- B. Live-kuva
- C. Videotila
- D. Tarkista valokuva tai video
- JA. painiketta rentoutumista
- F. Asetukset
- G. Valokuvatila
- H. Akun varaustaso kamerasta metsästys

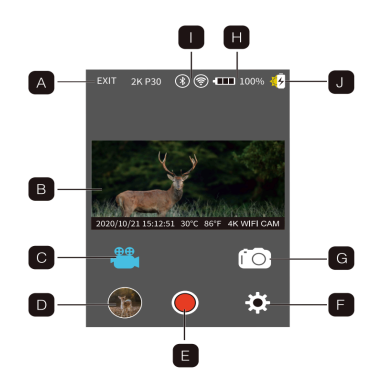

I. WiFi ja Bluetooth aurinkolatauksen ilmaisin

### <span id="page-39-0"></span>**5.5 Metsästyskamerakokoonpanon asennus ja sijoittaminen**

Kun olet määrittänyt kameran asetukset omien mieltymystesi mukaan, olet valmis ottamaan sen pois ja

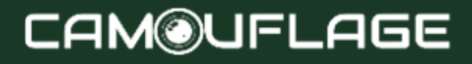

liu'uttamaan virtakytkimen asentoon "ON". Kun asennat polkukameraa partiopeleihin tai muihin ulkosovelluksiin, varmista, että kiinnität sen oikein ja turvallisesti.

Suosittelemme polkukameran asentamista tukevaan puuhun, jonka halkaisija on noin 15 cm. Parhaan kuvanlaadun saavuttamiseksi puun on oltava noin 5 metrin päässä valvottavasta paikasta

kamera sijoitettuna 1,5-2 metrin korkeuteen. Muista myös, että saat parhaat tulokset yöllä, kun kohde on ihanteellisen salaman kantaman sisällä, 20 metrin ja 3 metrin etäisyydellä kamerasta.

Skannaa QR-koodi Wi-Fi-ohjevideon saamiseksi

### <span id="page-40-0"></span>**5.6 Havaintokulman ja etäisyyden testi**

Jotta voit testata, pystyykö polkukamera tarkkailemaan valitsemaasi aluetta tehokkaasti, tällä testillä on suositeltavaa tarkistaa polkukameran tunnistuskulma ja valvontaetäisyys.

Testin suorittaminen:

• Vaihda metsästyskamera SETUP-tilaan.

• Tee liikkeitä kameran edessä useissa paikoissa alueella, jossa odotat pelin tai kohteiden olevan. Kokeile eri etäisyyksiä ja kulmia kamerasta.

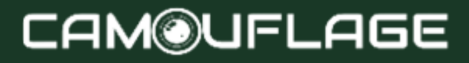

• Jos liikkeen merkkivalo vilkkuu, se osoittaa, että sijainti voidaan havaita. Jos se ei vilku, tämä sijainti on tunnistusalueen ulkopuolella. Testituloksesi auttavat sinua löytämään parhaan paikan, kun asennat ja kohdistat polkukameran. Laitteen sijoittamisen korkeuden maasta tulee vaihdella asianmukaisesti eläimen koon mukaan. Yleensä 0,9-1,8 metrin pituus on edullinen.

Voit välttää mahdolliset väärät laukaisut, jotka johtuvat lämpötilasta ja liikehäiriöistä kameran edessä, kun et kohdista sitä lämmönlähteeseen tai läheisiin puiden oksiin tai pensaikkoihin (varsinkin tuulisina päivinä).

5.7 Kytke kamera päälle

Kun vaihdat ON-tilaan, liikkeen merkkivalo (punainen) vilkkuu noin 5 sekunnin ajan. Tämä antaa sinulle aikaa sulkea ja lukita polkukameran etukansi ja kävellä pois. Tänä aikana liikkeen LED-valo vilkkuu jatkuvasti punaisena. Kun se lakkaa vilkkumasta, PIR on aktiivinen ja kaikki sen havaitsemat liikkeet käynnistävät valokuvien tai videoiden sieppaamisen ASETUS-valikossa ohjelmoidulla tavalla. Varmista, että olet lukenut kuvaukset sieppausnumerosta, intervallista ja anturitason asetuksista. Huomaa, että PIR on erittäin herkkä ympäristön lämpötilalle. Mitä suurempi lämpötilaero ympäristön ja kohteen välillä on, sitä suurempi on

mahdollinen tunnistusetäisyys. Keskimääräinen tunnistusetäisyys on noin 18 metriä.

#### <span id="page-42-0"></span>**6. Yhdistäminen tietokoneeseen**

Wildlife Camera voidaan liittää tietokoneeseen mukana toimitetuilla USB-kaapeleilla katsellaksesi olemassa olevia valokuvia/videoita.

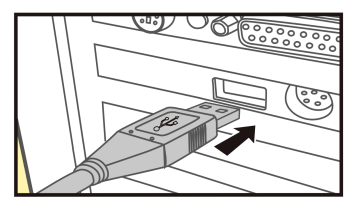

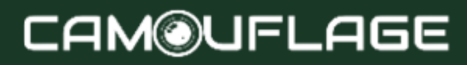

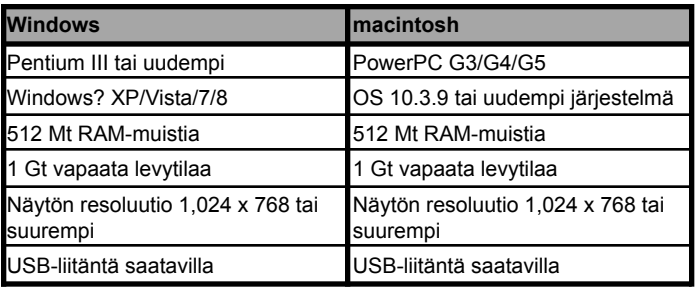

1.Liitä kamera tietokoneeseen USB kaapelilla.

2. Kamera käynnistyy automaattisesti USB-tilassa tilakytkimen valinnasta riippumatta.

3. Kamera asennetaan tietokoneeseen lisäasemana nimellä "Removable Storage Device".

4. Tunnista DCIM-kansio kaksoisnapsauttamalla laitetta.

5. Valokuvat ja videot sijaitsevat "DCIM"-kansion alikansioissa.

6. Voit kopioida tai siirtää valokuva- ja videotiedostoja tietokoneeseen. Voit myös asettaa muistikortin tietokoneen kortinlukijaan.

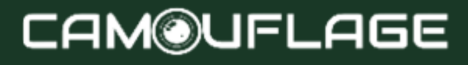

#### Huomautus:

— Mac-tietokoneet Näytä tuntematon asema työpöydällä. Napsauttamalla tätä asemaa "iPhoto"-ohjelma käynnistetään automaattisesti.

#### <span id="page-44-0"></span>**7. TEKNISET TIEDOT**

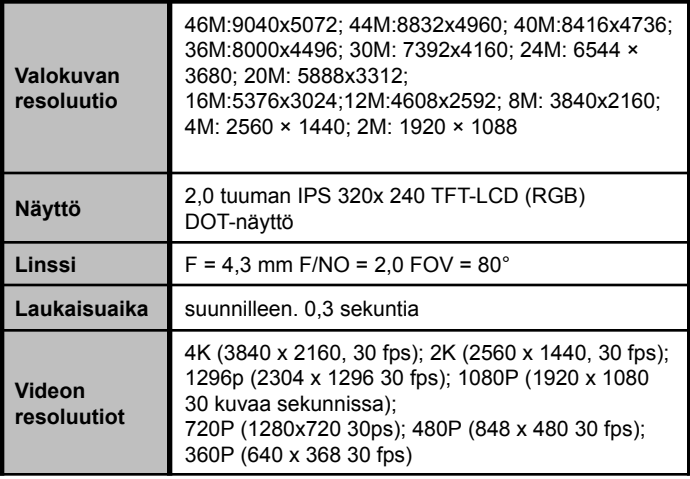

## **CAM@UFLAGE**

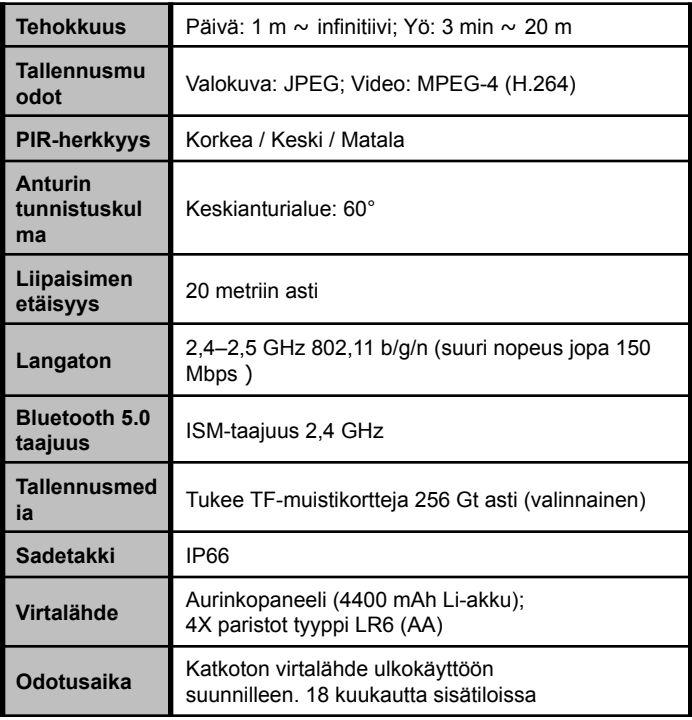

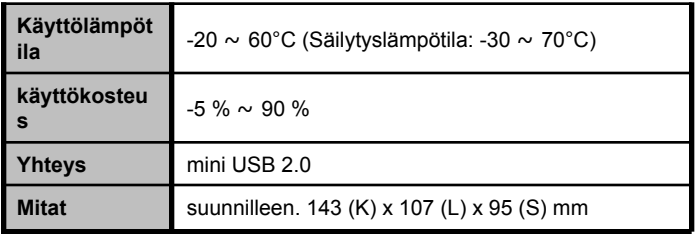

Huomautus:

— Suunnittelu ja tekniset tiedot voivat muuttua.

#### <span id="page-46-0"></span>**8. VIANMÄÄRITYS/UKK**

#### **1) Kamera ei käynnisty.**

Mahdollinen syy

• Paristoja ei ole asennettu kokonaan tai niitä ei ole asennettu oikein.

#### Suositellut ratkaisut

• Asenna uudet AA-alkaliparistot.

• Varmista, että positiiviset (+) ja negatiiviset (-) navat on kohdistettu oikein kussakin lokerossa niin, että (-) napa koskettaa jousia.

#### **2) Kamera ottaa kuvia ilman eläimiä.**

Mahdollinen syy

• "Väärä suljin" johtuu liikkeestä (oksat, vesi jne.) ja/tai korkeasta kuumuudesta kameran linssin edessä, kun kuvassa ei ole kohdetta.

Suositellut ratkaisut

• Siirrä kamera paikkaan, jossa kameran lähellä ei ole oksia tai vettä.

• Muuta PIR-herkkyyttä valikkoasetuksissa.

• Siirrä kamera paikkaan, jossa ei ole liikettä, jotta voit tarkistaa, ottaako se edelleen kuvia liikkumatta. Ota yhteyttä asiakaspalveluun mahdollisia korjauksia tai vaihtoja varten.

#### **3) Kamera reagoi hitaasti liikkeeseen, mutta ei aina ota kuvaa, kun se laukaistaan.**

Mahdollinen syy

• PIR-herkkyysasetusta on säädettävä.

Suositellut ratkaisut

• Siirry asetusvalikon kohtaan "PIR-herkkyys" ja lisää PIR-herkkyyttä.

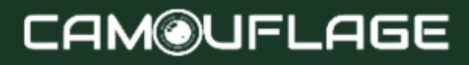

### **4) Akun käyttöikä on odotettua lyhyempi.**

Mahdollinen syy

• Akun käyttöikä vaihtelee käyttölämpötilan ja ajan mittaan otettujen kuvien määrän mukaan. Tyypillisesti pystyt ottamaan useita tuhansia kuvia ennen kuin paristot tyhjenevät.

#### Suositellut ratkaisut

- Muista asentaa kaikki uudet AA-alkaliparistot.
- Pidemmät viiveet pidentävät akun käyttöikää. (Otat vähemmän valokuvia ja käytät vähemmän salamaa). Säädä niitä Asetukset-valikossa.

#### **5) Kamera lopettaa kuvien ottamisen tai ei ota kuvia.** Mahdollinen syy

SD-kortti on täynnä, lukittu, väärin alustettu tai paristot ovat lopussa.

#### Suositellut ratkaisut

- Tarkista SD-kortti. Jos se on täynnä, lataa kuvat, poista ne kortilta ja asenna tyhjä kortti takaisin kameraan.
- Siirrä kirjoitussuojakytkin auki-asentoon.

• Alusta kortti uudelleen käyttämällä Asetukset-valikon "FORMAT"-vaihtoehtoa.

#### **6) Kuvat näyttävät värjäytyneiltä, eli punaisilta, vihreiltä tai sinisiltä.**

Mahdollinen syy

• Anturi on hämmentynyt tietyissä valaistusolosuhteissa.

Suositellut ratkaisut

• Jos anturia tarkkaillaan säännöllisesti, se saattaa tarvita huoltoa. Ota yhteyttä asiakaspalveluun.

#### **7) Videot ovat liian lyhyitä eivätkä tallenna asetetulla pituudella.**

Mahdollinen syy

• Paristot ovat vähissä, SD-kortti on täynnä tai asetuksia on säädettävä.

Suositellut ratkaisut

- Tarkista akun teho.
- Tarkista SD-kortti. Vaihda tai poista, jos se on täynnä.
- Säädä videotallennuksen kestoa välttääksesi paristojen ja/tai elektronisten komponenttien mahdollisen

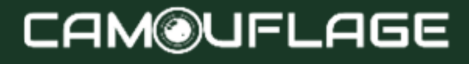

ylikuumenemisen.

#### **8) Unohdin polkukameran salasanan.**

Suositellut ratkaisut

• Käynnistä kamera uudelleen kirjoittamalla sanat "OPEN".

#### **9) Unohdin WiFi-salasanan.**

Suositellut ratkaisut

- Palauta kaikki asetukset tehdasasetuksiin määrittämällä oletusreittikamera.
- Ja sitten salasana on "12345678"

#### **10) Bluetooth ei avannut WiFi-hotspotia.** Mahdollinen syy

• "Bluetooth"-asetus on poistettu käytöstä.

Suositellut ratkaisut

Siirry Asetukset-valikkoon, valitse "Bluetooth", valitse "ON".

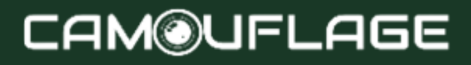

#### <span id="page-51-0"></span>**9. JÄRJESTELMÄTIEDOT, HUOLTO JA HÄVITTÄMINEN**

Microsoft@ ja Windows@ ovat Microsoft Corporationin Yhdysvalloissa rekisteröityjä tavaramerkkejä.

• Pentium@ on Intel Corporationin rekisteröity tavaramerkki. Macintosh on Apple Computer Inc:n tavaramerkki.

<span id="page-51-1"></span>• SDTM on tavaramerkki.

### **9.1 Huolto**

Älä käytä syövyttäviä puhdistusaineita, kuten etanolia, ohenteita jne. kameran rungon ja mukana toimitettujen lisävarusteiden puhdistamiseen. Puhdista järjestelmän osat tarvittaessa pehmeällä, kuivalla liinalla.

### <span id="page-51-2"></span>**9.2 Varastointi**

Poista aina akku kotelosta, jos kameraa ei käytetä vähään aikaan, ja säilytä se erillään. Päivittäin ja pitkiä aikoja akkuja voidaan säilyttää kuivassa paikassa, poissa lasten ulottuvilta.

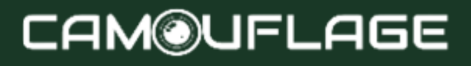

### <span id="page-52-0"></span>**9.3 Hävittäminen**

Hävittämistä varten pakkaukset on erotettava eri tyyppeihin ja toimitettava ne ympäristömääräysten mukaisesti mukana oleviin keräysastioihin. Paristoja ja akkuja ei saa heittää kotitalousjätteen mukana. Kuluttajat ovat lain mukaan velvollisia palauttamaan käytetyt paristot kunnallisiin keräyspisteisiin tai akkukauppiaille. Siksi akuissa ja paristoissa on vastakkainen symboli.

#### **Tuotteen oikea hävitys:**

Vastapuolella oleva symboli osoittaa, että sähkö- ja elektroniikkalaitteita ei saa hävittää kotitalousjätteen mukana EU:ssa. Käytä kuntasi palautus- ja noutopisteitä tai ota yhteyttä jälleenmyyjään, jolta ostit tuotteen. Näin vältetään mahdolliset haitalliset vaikutukset ympäristölle ja terveydelle, jotka johtuvat väärästä hävittämisestä. Lisätietoja saat kuntasi toimivaltaiselta osastolta.

## **CAM®UFLAGE**

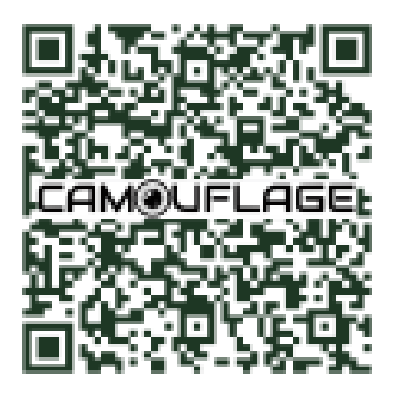

Skannaa QR-koodi ja siirry verkkoympäristöömme, josta löydät kaikki opetusvideot ja työkalut kameraasi varten.